# 情報TODAY

競馬道GTには、新たに「情報TODAY」機能が搭載されました。競馬道 OnLineとIPATで提供されるデータを利用して当日の様々な情報を表示で きるほか、IPAT投票を行なうこともできます。

# 情報TODAYの概要

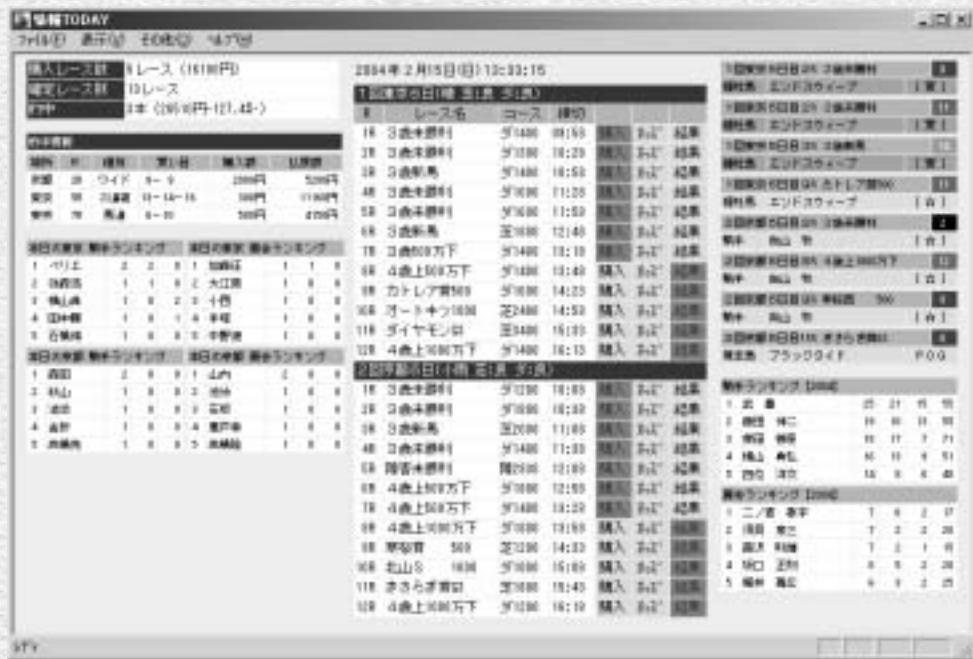

「情報TODAY」とは、競馬道OnLineとIPATで提供されるデータを利用して、当日のレース情報やオッ ズ、成績、騎手・厩舎ランキングなどを表示する機能です。また、「情報TODAY」から[IPAT投票] ウインドウを開き、IPAT投票も行なえます。

40

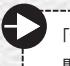

「情報TODAY」では競馬道OnLineの「出馬表+競走馬」「騎手」「厩舎」「特別登録」データを利用します。常に最新のデータを競 馬道GTに登録しておいてください。また、IPAT連動機能を利用する場合には、JRAのA-PAT会員登録が必要です。

# 情報TODAYの起動と情報の更新

まず「情報TODAY」を起動します。 1 「スタート] メニューから「競馬道GT 情報TODAY]を選択するか、競馬道 GTのインストール時にデスクトップに 作成されたショートカットをダブルクリ ックしてください。

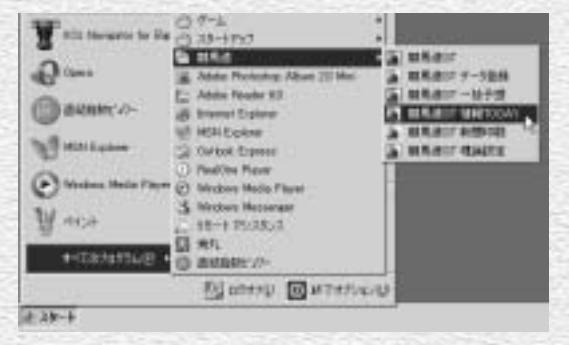

? [その他] から [オプション設定] を選 択し、A-PAT情報を設定します。 INET-ID、加入者番号、暗証番号、P-ARS番号を入力し、[OK]をクリック してください。

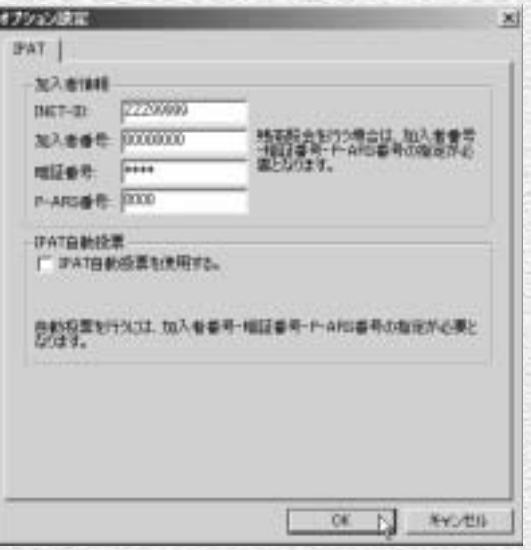

3 IPAT投票が可能な時間帯に[購入可能 なレースはありません]と表示された場 合や、表示している情報を最新のものに 更新する場合は、メインメニューの[表 示]から「最新の情報に更新]を選択し てください。

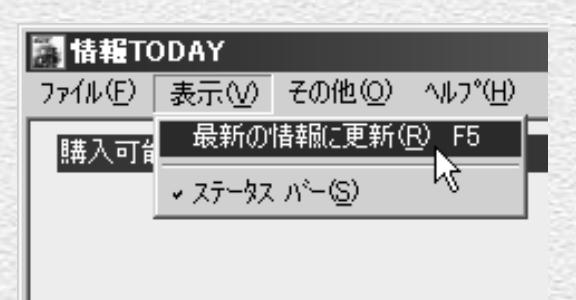

41

# [情報TODAY] ウインドウ

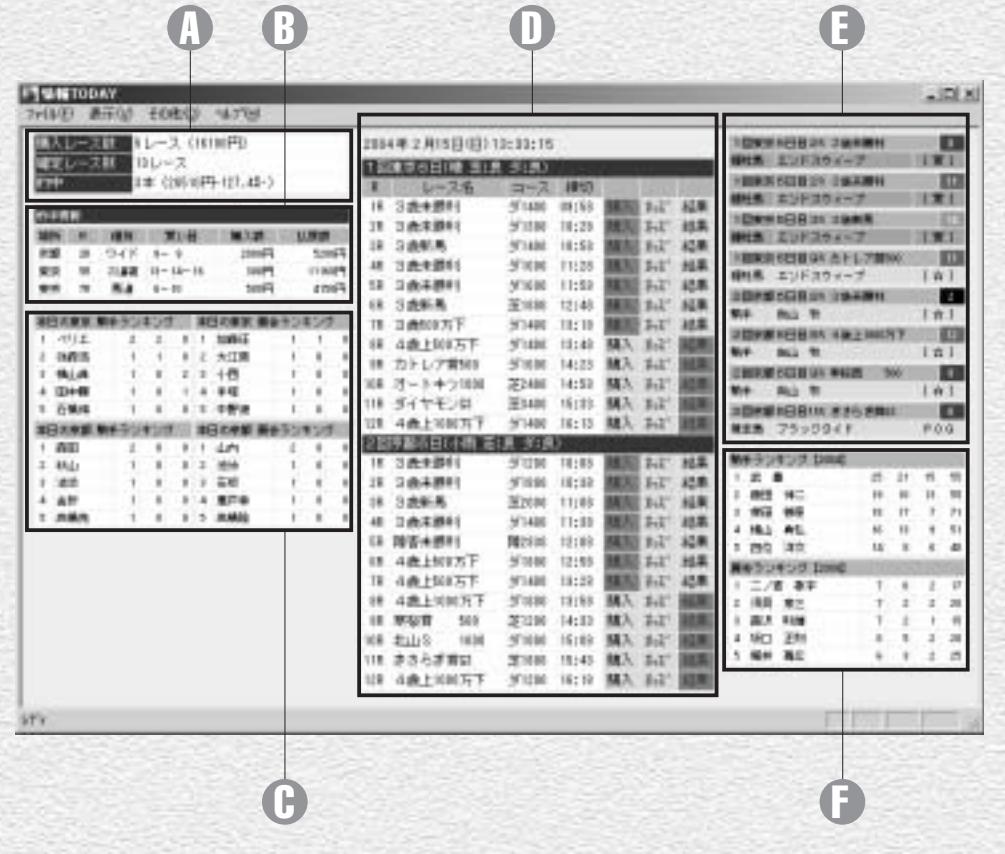

※画面は競馬開催日の例です。非開催日については47ページをご覧ください。

# 当日の購入レース数と金額、確 (当日)

額、回収率が表示されます(→ (競馬場別)です。 44ページ)。

#### $\mathbb B$  的中情報

的中した買い目と購入額、払戻 ① レース情報 ジ)。

 $\textcolor{red}{0}$  IPAT投票情報  $\textcolor{red}{0}$  騎手、厩舎ランキング ◎ チェック情報 左から1着・2着・3着回数が表 示されます。

入][オッズ][結果]をクリッ――タをもとに表示されます。 得/表示、結果表示を行ないま 外の回数が表示されます。 す(→45ページ)。

定レース数、的中本数と払戻総 当日の騎手、厩舎ランキング 馬や騎手、種牡馬などの出走情 チェック機能でチェックされた 報を表示します(→46ページ)。

#### 騎手、厩舎ランキング F (年間)

額が表示されます(→44ペー 当日のレース名、コース、締め す。ランキングは競馬道GTに 切り時刻が表示されます。[購 登録した「騎手」「厩舎」デー クして、IPAT投票、オッズ取 左から1着・2着・3着・それ以 本年の騎手、厩舎ランキングで

## **アドバイス**

42 43

### 表示データを最新の情報に更新する

ンメニューの[表示]から[最新の情報に更新]を選択するか、――に更新]を実行してください。 F5キーを押すと更新されます。「情報TODAY」起動後に終了し

的中情報や、当日の騎手、厩舎ランキング、レース情報は、メイ` たレースの成績を表示する場合など、必要に応じて[最新の情報

## IPAT投票情報、的中情報

- 「情報TODAY」画面左上にはIPAT 1 の投票結果に関する情報が表示され ます。購入レース数や的中情報は、 競馬道GTの「収支1 の内容が反映 されます。[収支]に関する詳細は ③「IPATで楽しむ」15ページをご 覧ください。なお、自動投票機能 (③「IPATで楽しむ」11ページ) を利用した投票結果は自動的に「収 支]に登録されます。
- ? [購入レース数][確定レース数] [的中]欄をクリックすると、当日 の払戻情報を一覧表示できます。 [払戻情報]ウインドウの詳細は③ 「IPATで楽しむ」7ページをご覧く ださい。

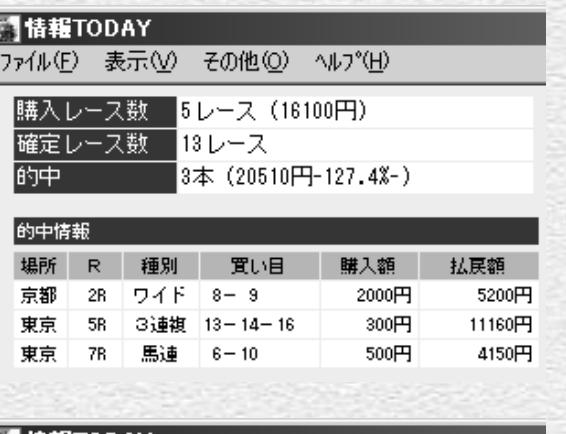

#### |■情報TODAY ファイル(F) 表示(V) その他(O) ヘルプ(H) |購入レース数 5レース (16100円) 確定レース数 13レース  $\frac{1}{3}$  (20510円-127.4%-)  $\frac{1}{3}$ 的中 alon [ascianone] B.V. 148  $-25 - 1 - 1$ inch. **PLA**  $8 - 1$ **Gord Tilbrak** ä.  $(1 - 1)$  $164 - 84$ cent. mai  $10 - 11$ issue man **SHOW** 1999 1-11-10 **DON'T THANK**  $1 - 0 - 14$ ten#1 **TEM AMAGE** SAPE K-**UWR HAT INA** \$1.00 **Bit HIT RE** 16M **Seat** 1057 RM 1 Box 1 **HARD THE 14-1-1 INPT THIR 1-4-4** Listers 00.3.8.  $W = 11$ TEP PET

44

# レース情報

「情報TODAY」画面の中央には、馬場状態 1 や各レースの投票締切時刻など、当日のレ ース情報が表示されます。IPAT投票やオ ッズの取得/表示、結果の表示を行ないま す。IPAT投票に関しては③「IPATで楽し む」3ページをご覧ください。

#### 2004年2月15日(日) 13:33:15

**GEORGIA** 

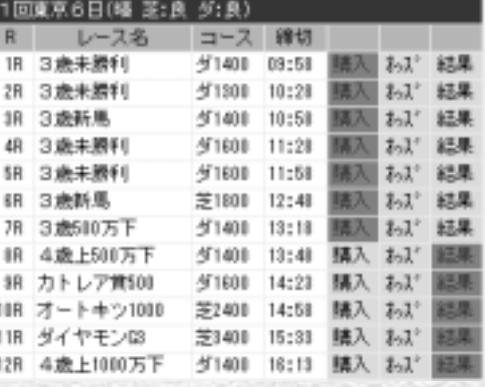

- $\partial$  [オッズ] をクリックし、IPATから取得し たオッズを表示した例です。表示されたオ ッズをクリックすれば、買い目を [IPAT 投票]ウインドウに転送して投票できます。 オッズ画面については③「IPATで楽しむ」 12~14ページで詳細に解説しています。
- 3 [結果] をクリックすると、競馬道OnLine の「成績速報」コーナーで提供されている 成績を表示します。払戻金のほか、全着順 やラップタイム、コーナー通過順なども表 示されます。

[結果]はレース当日の午後から順次更新されま す。午前中はレース結果を表示できませんので、 [払戻情報](→③「IPATで楽しむ」7ページ) をご利用ください。

45

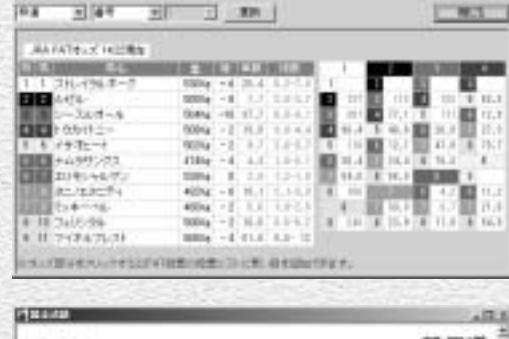

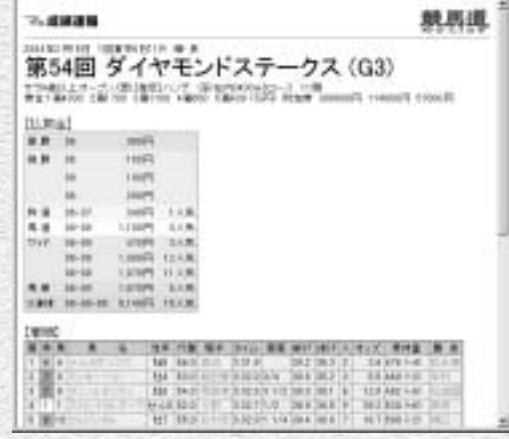

## チェック情報

### 「情報TODAY」画面の右上には、競 1 馬道GTに登録したチェック馬や騎 手、種牡馬などの出走情報が表示さ れます。「チェック」とは、ユーザ が気になる馬や騎手、種牡馬などを あらかじめ登録しておくと、[情報 TODAY1 や「出馬表]にわかりや すく表示される機能です。表示され る内容は以下の通りです。

#### 背景色

ピンク…チェックデータ 赤…得意条件に合致 白…消し条件に合致 グレー…得意条件と消し条件の双方 に合致

#### チェック分類

[☆]…チェック分類なし [推奨]…チェック分類「推奨」 「狙い」…チェック分類「狙い」 [要注意]…チェック分類「要注意」 [POG]…チェック分類「POG」 [買]…得意条件に合致 [消]…消し条件に合致 [買消]…得意条件と消し条件の双 方に合致

※「得意条件」または「消し条件」に合致した馬 にチェック分類が設定されている場合、チェック 分類が優先して表示されます。

チェックの設定、編集は競馬道GT 2本体で行ないます。詳細は③ 「IPATで楽しむ」の38~39ページ をご覧ください。

46

種別 競走馬 **ブラックタイド** 分類 POG

チェック

基本 南京条件 [消し条件 | メモ | |

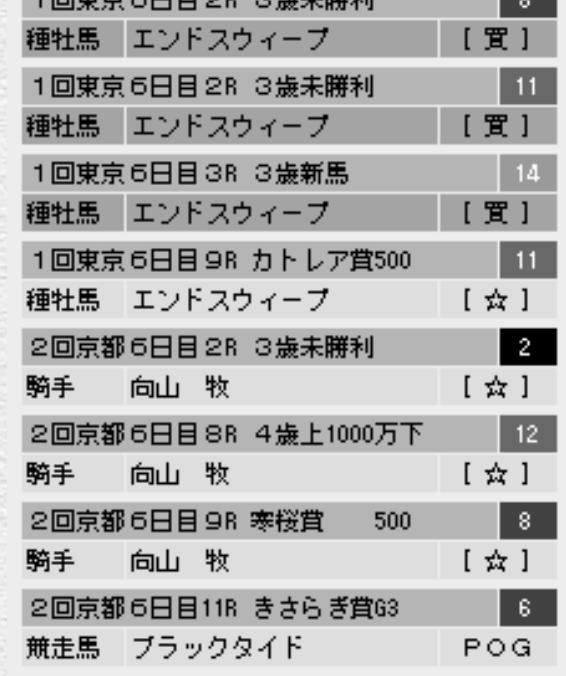

**Section** 

 $ABEF = CDB = 0$ 

# 非開催日の「情報TODAY」

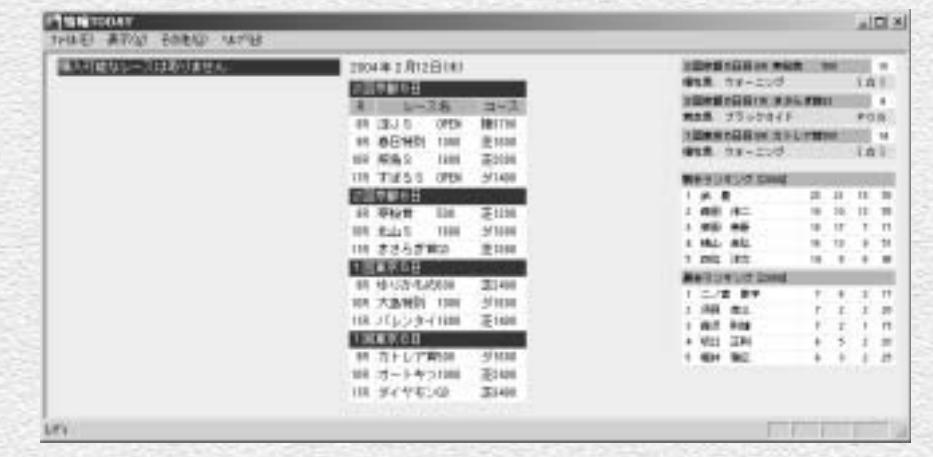

非開催日に「情報TODAY」を起動した画面です。「特別登録」データを競馬道GTに登録しておけば、 1 騎手、厩舎ランキングに加え、特別レースの一覧と特別登録馬のチェック情報が表示されます。

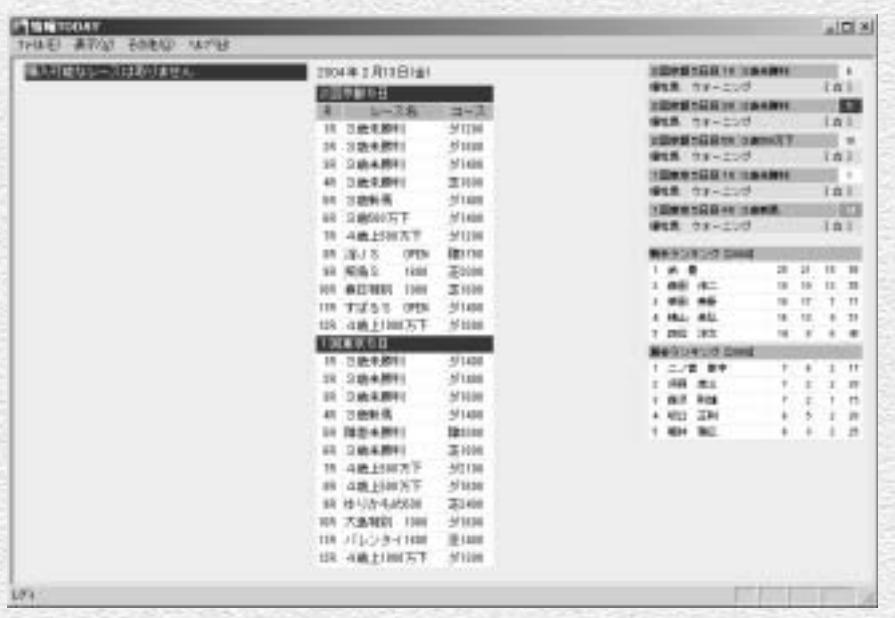

レース前日に「出馬表+競走馬」を登録した例です。翌日のレース一覧、チェック情報、騎手、厩舎 2 ランキングが表示されます。競馬開催日の投票可能時間帯にこの画面が表示された場合は、メインメ ニューの [表示] から [最新の情報に更新]を実行してください。

47